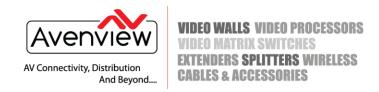

### FIRMWARE GUIDE FOR THE DVI-SPLITPRO-4X

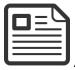

### ABOUT THIS DOCUMENT

This document specifies the versions of firmware, software and the recommended steps to update and to introduce the new features.

Control Module Update Version v1.3.10 Mixer Module Update Version v2.48.32

The firmware and software versions listed in this document have been tested as a single unit and multi cascade solution and are fully supported by Avenview.

It is recommended that users read this entire document before attempting the firmware update to the DVI-SPLITPRO-4X and fully understand all the steps and procedures outlined in this document.

This document was last updated 06/01/2014

Report any bug issues to:- support@avenview.com

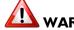

WARNING —This Firmware Upgrade will erase all current settings saved in the DVI-SPLITPRO-4X. Please record all your settings and layout sizes before you attempt to perform the firmware upgrade.

### **GENERAL INSTRUCTIONS**

- 1. Before you begin the firmware upgrade ensure the DVI-SPLIPRO-4X is connected to AC power and your PC via the supplied USB to RS-232 cable.
- 2. PC Requirements-Windows® XP/Windows Vista®/Windows® 7/Windows® 8
- 3. Ensure your Laptop or desktop is plugged in to AC power during the update process. It is not recommended to use only battery power during the upgrade. Do not remove power at any time during the firmware update process as this could lead to incomplete results.

Avenview Corp. 275 Woodward Avenue, NY 14217

Avenview

151 Esna Park Drive, Units 11 & 12, Markham, ON L3R 3B1

Ph: 866.508.0269 Ph: 716.218.4100 Fax: 866.387.8764

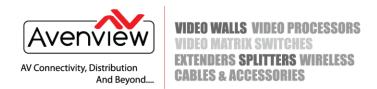

#### **FIRMWARE UPGRADE**

I. Download the new firmware from the Avenview website > DVI-SPLITPRO-4x > SOFTWARE

Download Link- www.avenview.com/imgs/Avenview\_DVI-SPLITPRO-4X\_1.3.10\_Setup.exe

- 2. Follow the Setup instructions from the install wizard.
- <u></u>
- 3. When the install is complete; Click on the desktop icon.
- 4. This will launch Avenview Control Software. It will open following "Serial Port" setting page.

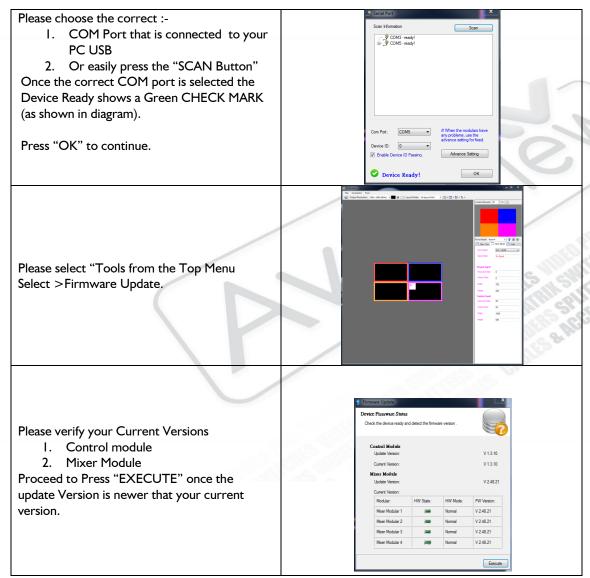

#### USA

Avenview Corp. 275 Woodward Avenue, NY 14217

Ph: 866.508.0269 Ph: 716.218.4100 Fax: 866.387.8764

#### **CANADA**

Avenview

151 Esna Park Drive, Units 11 & 12, Markham, ON L3R 3B1

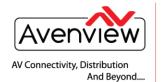

# VIDEO WALLS VIDEO PROCESSORS VIDEO MATRIX SWITCHES EXTENDERS SPLITTERS WIRELESS CABLES & ACCESSORIES

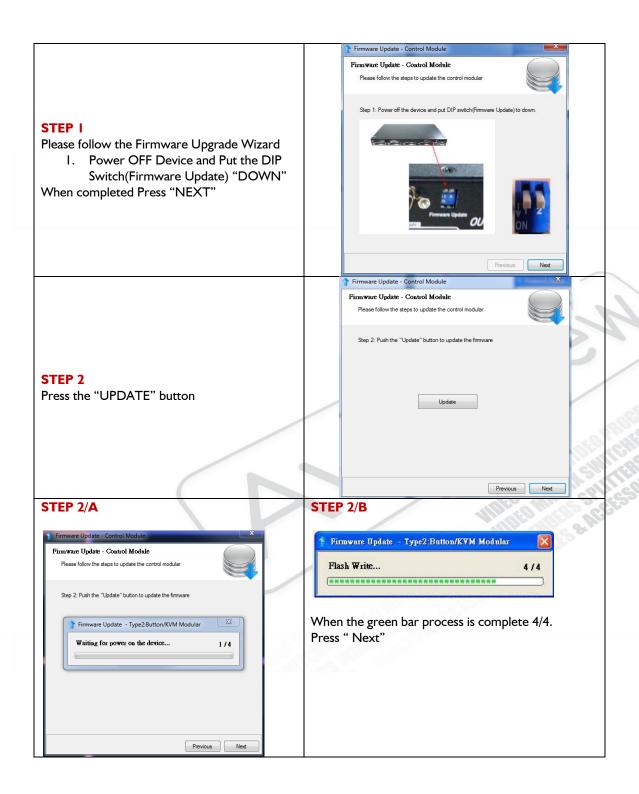

#### USA

Avenview Corp. 275 Woodward Avenue, NY 14217

Ph: 866.508.0269 Ph: 716.218.4100 Fax: 866.387.8764

#### **CANADA**

Avenview

151 Esna Park Drive, Units 11 & 12, Markham, ON L3R 3B1

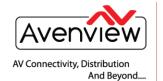

## VIDEO WALLS VIDEO PROCESSORS VIDEO MATRIX SWITCHES EXTENDERS SPLITTERS WIRELESS CABLES & ACCESSORIES

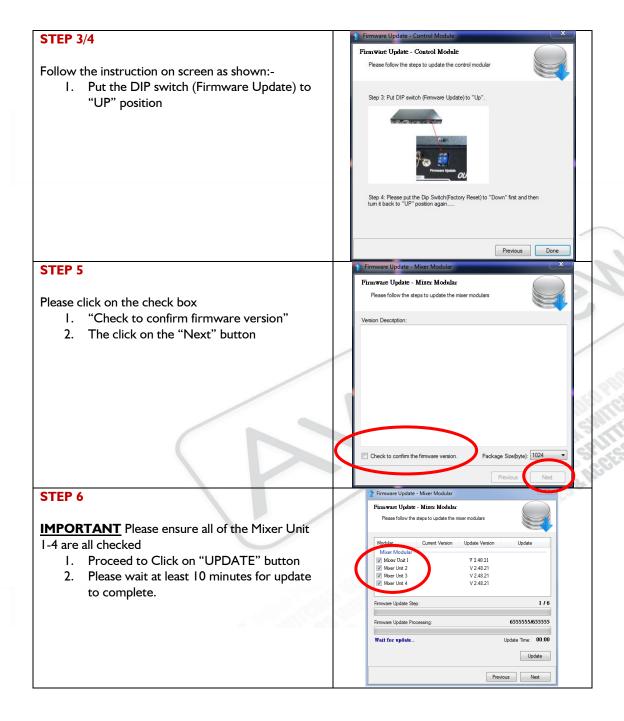

#### USA

Avenview Corp. 275 Woodward Avenue, NY 14217

Ph: 866.508.0269 Ph: 716.218.4100 Fax: 866.387.8764

#### CANADA

Avenview

151 Esna Park Drive, Units 11 & 12, Markham, ON L3R 3B1

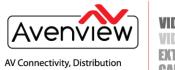

And Beyond...

# VIDEO WALLS VIDEO PROCESSORS VIDEO MATRIX SWITCHES EXTENDERS SPLITTERS WIRELESS CABLES & ACCESSORIES

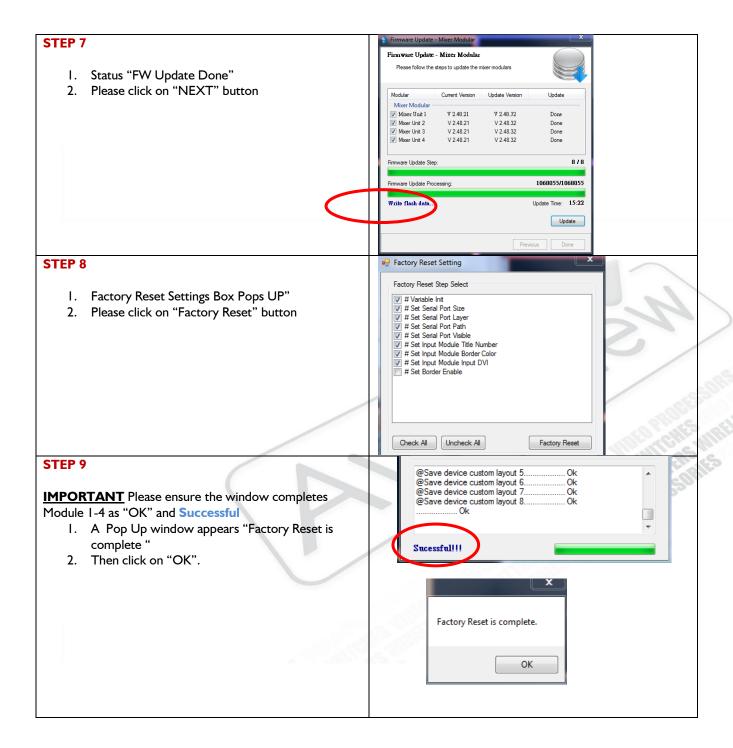

#### USA

Avenview Corp. 275 Woodward Avenue, NY 14217

Ph: 866.508.0269 Ph: 716.218.4100 Fax: 866.387.8764

#### CANADA

Avenview

151 Esna Park Drive, Units 11 & 12, Markham, ON L3R 3B1

#### STEP 10

- The Firmware Update will show "FW Update
  Done "
- 2. After Reset click the "DONE" button
- 3. Power Cycle device

THANK YOU FOR FOLLOWING THE FIRMWARE UPDATE INSTRUCTIONS

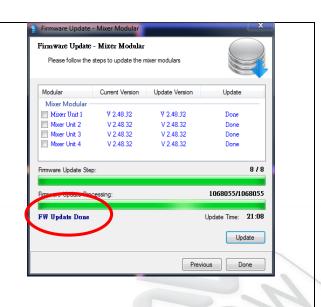

Avenview Inc. reserves the right to make changes without further notice to a product or system described herein to improve reliability, function or design. With respect to Avenview products which this document relates, Avenview disclaims all express or implied warranties regarding such products, including but not limited to, the implied warranties of merchantability, fitness for a particular purpose, and non-infringement.

USA

Avenview Corp. 275 Woodward Avenue, NY 14217

Ph: 866.508.0269 Ph: 716.218.4100 Fax: 866.387.8764

**CANADA** 

Avenview

151 Esna Park Drive, Units 11 & 12, Markham, ON L3R 3B1